# SwyxPhone L77 QUICKSTA

#### **Bedienelemente**

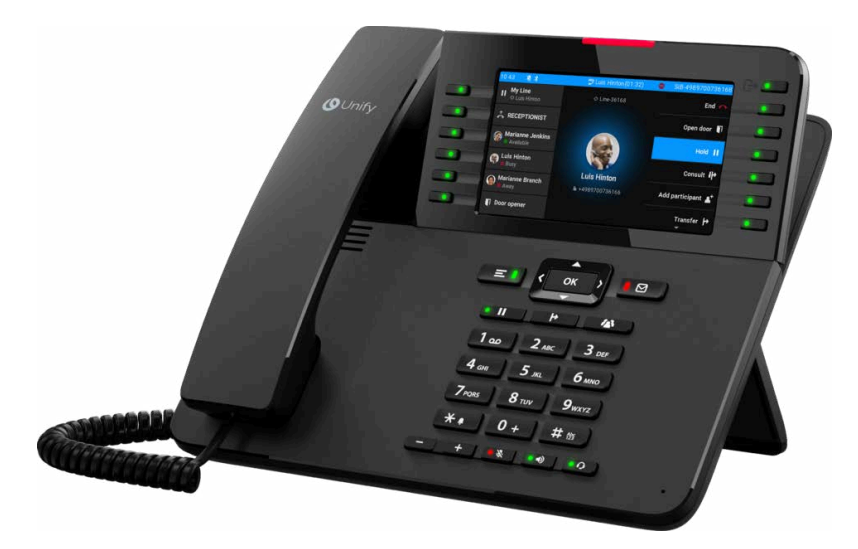

- Die Bedienung erfolgt mithilfe der **Menütasten** rechts neben dem Display. Sie können Menüpunkte auch mit den Pfeiltasten nach oben bzw. unten auswählen und mit **OK** bestätigen.
- Die Funktionstasten befinden sich links neben dem Display.
- Mit der **Zurück-Taste** (Pfeiltaste links) gehen Sie eine Ebene zurück, brechen eine Aktion ab oder löschen ein Zeichen.

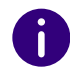

Wenn Sie weiterführende Einstellungen lokal an ihrem Telefon vornehmen möchten, benötigen Sie eine sog. "Benutzer-PIN". Wenn Ihre PIN kleiner als 6 Zeichen ist, muss sie zweimal eingegeben werden, z. B. 1234 --> 12341234. Dies gilt nicht bei der Anmeldung.

## 2 An Endgerät an- und abmelden

#### **Anmelden**

- $\rightarrow$  Geben Sie mit den Zifferntasten Ihre PIN ein und bestätigen Sie diese mit
	- **OK**. Ihre Eingaben können Sie mit der Taste <a>Id</a>Siochen.
	- $\checkmark$  Sie sind nun unter Ihrer Rufnummer erreichbar und können telefonieren. Ihr Benutzername in der Ecke oben links zeigt an, dass Sie sich im Startmenü befinden.

#### **Abmelden**

- 1. Wählen Sie Hauptmenü, scrollen Sie mit **Numeer und mach unten und wählen Sie Abmelden**.
- 2. Bestätigen Sie mit **OK**.
	- $\checkmark$  Es ertönt ein akustisches Signal und Sie sind abgemeldet.

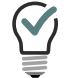

Sie können auch eine Funktionstaste mit der Funktion **Benutzer abmelden** belegen, siehe **[Funktionstasten belegen](#page-3-0)**, Seite 4.

## LEDs der Leitungstasten

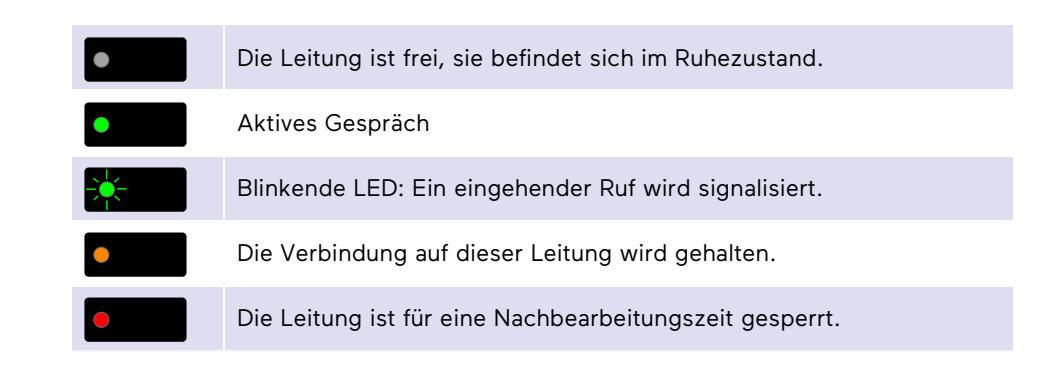

#### 4 Anruf via Rufnummer oder Telefonbuch starten

- 1. Geben Sie die Rufnummer ein. Oder
- 1. Um eine Rufnummer aus dem Telefonbuch anzurufen, wählen Sie **Hauptmenü | Telefonbücher | Global**. Wählen Sie im Telefonbuch den gewünschten Eintrag aus, um die Rufnummer(n) anzuzeigen. Sie können im Telefonbuch durch Eingabe über die Zifferntasten nach Einträgen filtern.

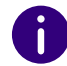

Ihr Persönliches Telefonbuch und das Globale Telefonbuch Ihres Unternehmens sind mit SwyxWare synchronisiert.

- 2. Heben Sie den Hörer ab, um den Anruf zu starten. Falls mehrere Rufnummern angezeigt werden, wählen Sie die gewünschte Rufnummer aus.
- → Drücken Sie alternativ die Lautsprechertaste **DD** oder OK, um die Freisprecheinrichtung zu nutzen.

# SwyxPhone L77 QUICKSTART

 $\rightarrow$  Wenn ein Headset angeschlossen ist, können Sie den Anruf hierüber mit der

Headset-Taste **Starten.** 

## <span id="page-1-0"></span>5 Einen Anruf annehmen

Neben der Anrufannahme über den Hörer können Sie Anrufe annehmen über:

- → Die Freisprecheinrichtung: Drücken Sie die Lautsprechertaste  **OK**.
- → Ein Headset: Drücken Sie die **Headset-Taste**

## <span id="page-1-3"></span>6 Einen Anruf übernehmen

#### **Anruf von einem anderen Benutzer übernehmen**

Wenn bei einem anderen Benutzer ein Anruf eingeht, den Sie übernehmen können, wird dies auf dem Display angezeigt und durch ein Piepton signalisiert.

Wählen Sie **Ruf annehmen**.

## **Einen Gruppenanruf annehmen**

 $\rightarrow$  Wenn ein Gruppenanruf bei Ihnen eingeht, können Sie ihn direkt annehmen, indem Sie den Hörer abheben. Siehe auch **[Einen Anruf annehmen](#page-1-0)**, Seite 2.

## 7 Optionen während eines Anrufs

## **Mikrofon stummschalten**

→ Drücken Sie die **Mikrofon-Taste X**, um das Mikrofon stummzuschalten.

- $\checkmark$  Die rote LED an der Taste zeigt an, dass Ihr Mikrofon stummgeschaltet ist.
- $\rightarrow$  Drücken Sie die Taste erneut, um das Mikrofon wieder einzuschalten.

## **Freisprecheinrichtung verwenden**

- → Drücken Sie die Lautsprechertaste **De und halten Sie diese gedrückt**, während Sie den Hörer auflegen.
	- $\checkmark$  Die grüne LED an der Taste zeigt an, dass der Lautsprecher aktiv ist.

 $\rightarrow$  Nehmen Sie den Hörer ab, um die Freisprecheinrichtung auszuschalten und das Gespräch über den Hörer weiterzuführen.

## <span id="page-1-1"></span>**Ein zweites Gespräch starten (Makeln)**

- 1. Um ein weiteres Gespräch zu führen, wählen Sie **Makeln**.
	- $\checkmark$  Ihr bisheriger Gesprächspartner wird auf Halten gelegt und hört Wartemusik.
- 2. Geben Sie die Rufnummer des zweiten Teilnehmers ein.
	- Der zweite Teilnehmer wird bei Eingabe einer Rufnummer sofort (ohne Bestätigung) angerufen.
- Wechseln Sie zwischen den beiden Gesprächsteilnehmern, indem Sie **Unerledigte Anrufe** drücken und dann den gewünschten Gesprächspartner auswählen.

## <span id="page-1-2"></span>Anrufe weiterleiten

## **Eingehende Anrufe weiterleiten**

- 3. Wenn Sie angerufen werden, wählen Sie **Umleiten zu**.
- 4. Wählen Sie **Rufnummer** und geben Sie anschließend die gewünschte Rufnummer ein.

oder

Wählen Sie **Nr im Telefonb. | Glob. Telefonbuch** und anschließend den gewünschten Kontakt aus.

- 5. Bestätigen Sie mit **OK**.
	- Der Anruf wird weitergeleitet, bevor er mit Ihnen verbunden wird. Auf dem Display erscheint wieder die Startansicht.

#### **Aktive Anrufe weiterleiten (mit Rückfrage)**

Sie haben ein aktives Gespräch, möchten den Gesprächspartner mit einem anderen Teilnehmer verbinden und diesem die Übergabe vorher ankündigen.

- 1. Um ein weiteres Gespräch zu führen, wählen Sie **Makeln**.
	- $\checkmark$  Ihr Gesprächspartner wird auf Halten gelegt und hört Wartemusik.
- 2. Geben Sie die Rufnummer des zweiten Teilnehmers ein.
	- Der zweite Teilnehmer wird bei Eingabe einer Rufnummer sofort (ohne Bestätigung) angerufen. Sie können dann die Übergabe ankündigen.

# SwyxPhone L77 QUICKSTART

- 3. Drücken Sie die **Weiterleitungstaste** .
	- $\checkmark$  Der aktive Teilnehmer wird mit dem vorherigen Teilnehmer verbunden. Auf Ihrem Display erscheint **Beendet Ruf wurde übergeben**, Sie können auflegen.

## **Aktive Anrufe übergeben (ohne Rückfrage)**

Sie haben ein aktives Gespräch und möchten den Gesprächspartner mit einem anderen Teilnehmer verbinden.

- 1. Drücken Sie die **Weiterleitungstaste** .
- 2. Wählen Sie **Rufnummer** und geben Sie anschließend die gewünschte Rufnummer ein.

oder

Wählen Sie **Nr im Telefonb. | Glob. Telefonbuch**. Wählen Sie im Telefonbuch den gewünschten Teilnehmer aus.

- 3. Bestätigen Sie mit **OK**.
	- $\checkmark$  Sobald der Anruf angenommen wird, haben Sie den Anruf übergeben. Auf Ihrem Display erscheint **Ruf wurde übergeben**, Sie können auflegen.

## <span id="page-2-0"></span>9 Konferenz starten

Sie führen zwei Gespräche auf zwei Leitungen und möchten eine Konferenz mit beiden Teilnehmern starten. Siehe auch **[Ein zweites Gespräch starten](#page-1-1) [\(Makeln\)](#page-1-1)**, Seite 2.

- → Drücken Sie die Taste Konferenz
- - $\checkmark$  Sie sind nun in einer Konferenz mit beiden Teilnehmern verbunden.

## <span id="page-2-1"></span>10 Rückruf bei Besetzt

Sie hören das Besetzt-Zeichen bei einem internen Teilnehmer.

- 1. Wählen Sie **Rückrufwunsch**.
	- $\checkmark$  Ihr Rückrufwunsch wurde übermittelt und Sie können auflegen. Ist der Teilnehmer wieder frei, wird dies über ein akustisches Signal angezeigt und im Display erscheint die Meldung **Rückruf annehmen**.
- 2. Heben Sie den Hörer ab, um den Teilnehmer anzurufen.

Haben Sie einen Rückruf bei Besetzt nicht angenommen, erscheint im Display die Liste **Verpasste Anrufe**.

## 11 Anrufbeantworter abhören

Neue Sprachnachrichten werden im Display angezeigt. Sie können sie via SwyxIt!, E-Mail oder Fernabfrage (über Ihr Telefon) abhören.

1. Um die Sprachnachrichten über die Fernabfrage abzuhören, drücken Sie die

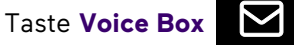

2. Folgen Sie den Anweisungen des Ansageassistenten.

## 12 Rufumleitung einrichten und aktivieren

Mit der Umleitungstaste oben rechts in der Ecke können Sie eine sofortige Umleitung aller Anrufe zu einer Zielnummer (nur Eingabe von Zahlen) festlegen.

Um eine sofortige Umleitung zur Voice Box festzulegen, benötigen Sie eine Funktionstaste mit **Umleitung**, siehe **[Funktionstasten belegen](#page-3-0)**, Seite 4.

#### **Rufumleitung konfigurieren**

- 1. Wählen Sie **Hauptmenü | Umleitung** und anschließend die gewünschte Umleitungsart **Sofort**, **Besetzt** oder **Verzögert**.
	- **=Voice Box** bzw. **=[Rufnummer]** zeigt Ihnen hinter der jeweiligen Umleitungsart das aktuell ausgewählte Umleitungsziel an.
- 2. Wählen Sie **Aktivieren** bzw. **Deaktivieren**, um die aktuell ausgewählte Umleitungsart zu aktivieren bzw. zu deaktivieren.
- 3. Um ein anderes Umleitungsziel auszuwählen, wählen Sie **zur Voice Box**, **zur Rufnummer** (manuelle Eingabe einer Rufnummer, mit **OK** bestätigen) oder **zur Nr im Telefonb. | Globales Telefonbuch** (Auswahl einer Rufnummer aus dem Telefonbuch).
- 4. Wenn Sie die Umleitungsart **Verzögert** ausgewählt haben, können Sie anschließend mit **+1** bzw. **-1** die Zeit in Sekunden (0-180 Sekunden) angeben, nach der ein Anruf weitergeleitet wird. Bestätigen Sie Ihre Eingabe mit **Annehmen**.

## 13 Leitungen und Nachbearbeitungszeit

Sie können festlegen, welche Anrufe auf welcher Leitung Ihres SwyxPhones eingehen. Außerdem können Sie eine Nachbearbeitungszeit festlegen, um nach einem Anruf Zeit für Notizen o. ä. zu haben, bevor der nächste Anruf zugestellt wird.

1. Wählen Sie **Hauptmenü | Konfiguration | Leitungen**.

# SwyxPhone L77 QUICKSTART COMMUNICATE CONTRACT COMMUNICATE CONTRACT CONTRACT CONTRACT CONTRACT CONTRACT CONTRACT CONTRACT CONTRACT CONTRACT CONTRACT CONTRACT CONTRACT CONTRACT CONTRACT CONTRACT CONTRACT CONTRACT CONTRACT CO

 $\blacktriangledown$ 

- 2. Wählen Sie die Leitung aus, die Sie konfigurieren möchten.
- 3. Sie können nun Einstellungen für **ein-** und **ausgehende Anrufe** vornehmen und unter **Bearbeitungszeit** Leitungen nach einem Gespräch für eine Nachbearbeitungszeit sperren. Diesen Zeitraum können Sie in einem Intervall von 5-1800 Sekunden festlegen.
- 4. Bestätigen Sie Ihre Auswahl mit **OK**.

Eine Nachbearbeitungszeit können Sie auch in SwyxIt! festlegen. Siehe [help.swyx.com/cpe/latest.version/Client/Swyx/de-DE/help/chap\\_li](https://help.swyx.com/cpe/latest.version/Client/Swyx/de-DE/help/chap_lines.09.10.html#)[nes.09.10.html#.](https://help.swyx.com/cpe/latest.version/Client/Swyx/de-DE/help/chap_lines.09.10.html#)

#### <span id="page-3-0"></span>14 Funktionstasten belegen

Die Funktionstasten des Tischtelefons sind voreingestellt. Sie können die Tasten mit Ihren gewünschten Funktionen belegen. In der folgenden Tabelle finden Sie eine Übersicht sowie Erläuterungen aller Funktionen. Die Funktionstasten finden Sie links neben dem Display. Weitere Funktionstasten können Sie über **Favoriten** aufrufen. Diese konfigurieren Sie, indem Sie die jeweilige Funktionstaste länger gedrückt halten.

- 1. Wählen Sie **Hauptmenü | Konfiguration | Funktionstasten**.
- 2. Drücken Sie die **Funktionstaste**, die Sie konfigurieren möchten.
	- $\checkmark$  Auf dem Display wird angezeigt, welche Funktion diese Taste besitzt.
- 3. Wählen Sie **Ändern** und dann die gewünschte Funktion.
	- $\checkmark$  Es stehen Ihnen folgende Funktionen zur Verfügung:

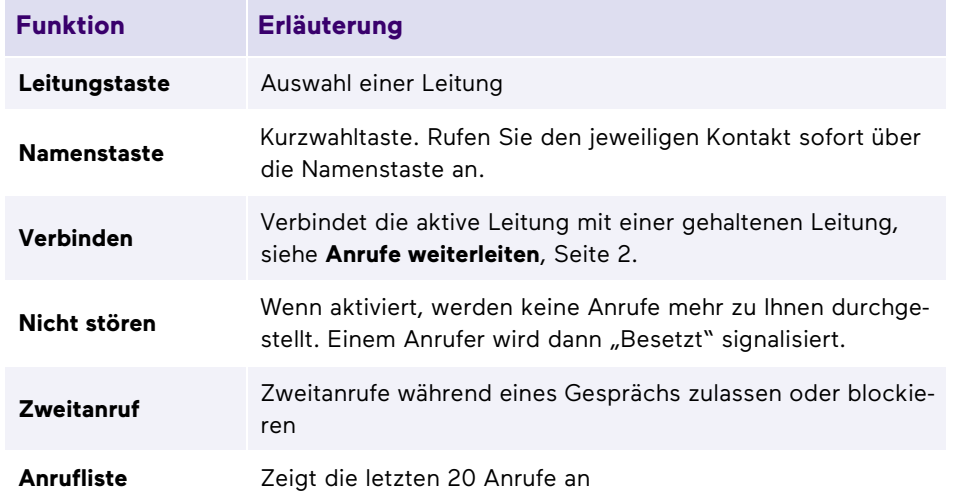

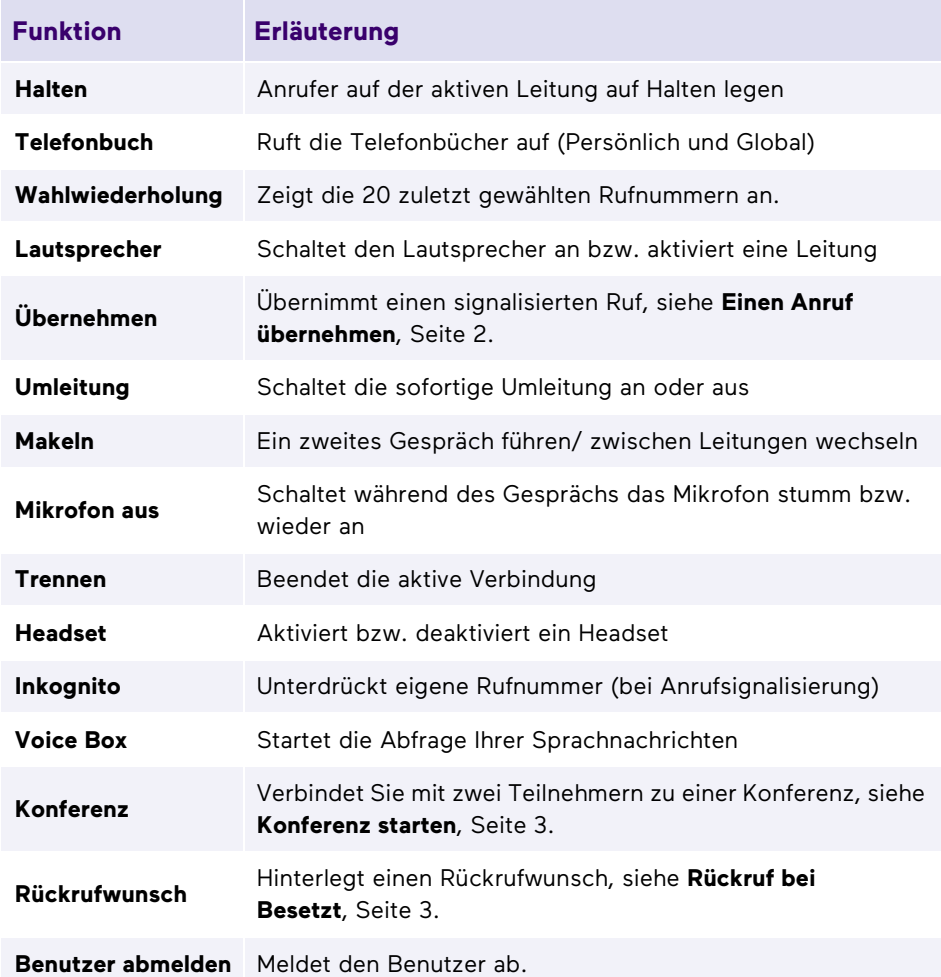

09/2023- Technische Änderungen vorbehalten. Alle genannten Produkt- und Markennamen sind eingetragene Warenzeichen ihrer Hersteller. Vollständige Benutzerdokumentationen finden Sie unter [enreach.de/produkte/support/dokumentationen.html](https://www.enreach.de/produkte/support/dokumentationen.html)

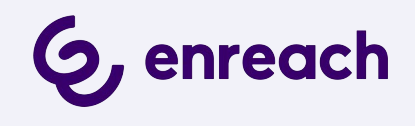